## **ИНСТИТУТ ПОСЛЕДИПЛОМНОГО ОБРАЗОВАНИЯ АЛГОРИТМ ПРОХОЖДЕНИЯ ПРОМЕЖУТОЧНОЙ АТТЕСТАЦИИ И ГИА С ИСПОЛЬЗОВАНИЕМ ЭО И ДОТ (ДЛЯ ОРДИНАТОРОВ)**

В соответствии с Приказами № 42 от 30.04.2020г., № 55 от 11.06.2020г. государственная итоговая аттестация в форме экзамена проводится в виде собеседования.

Оценка за освоение **ПРАКТИЧЕСКИХ НАВЫКОВ** выставляется по текущей успеваемости, с учетом критериев и порядка, принятых на кафедре.

**ТЕКУЩАЯ УСПЕВАЕМОСТЬ (ТУ)** – рассчитывается как среднее и в соответствии с правилами округления десятичных дробей, с учетом критериев и порядка, принятых на кафедре.

#### **СОБЕСЕДОВАНИЕ**

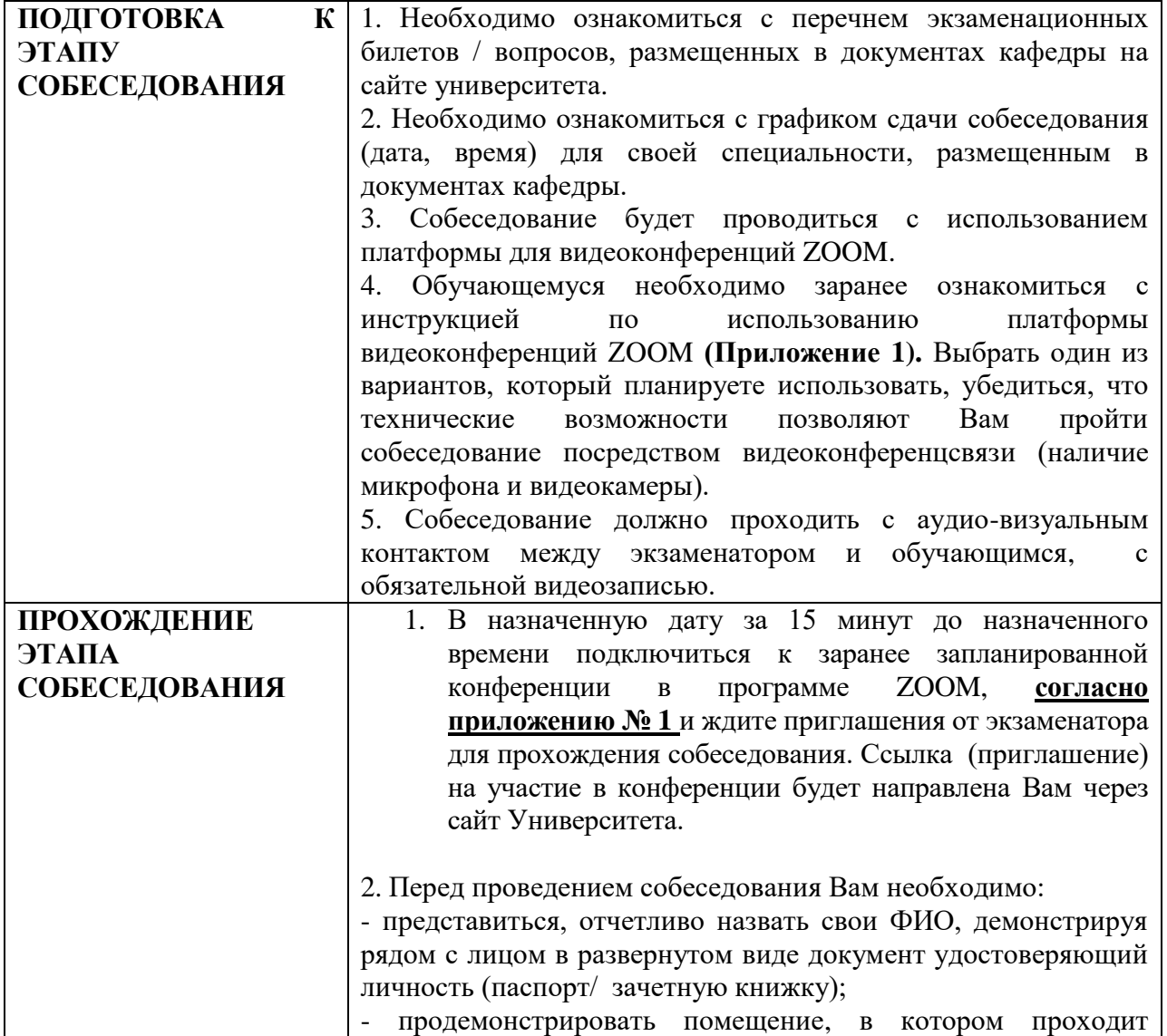

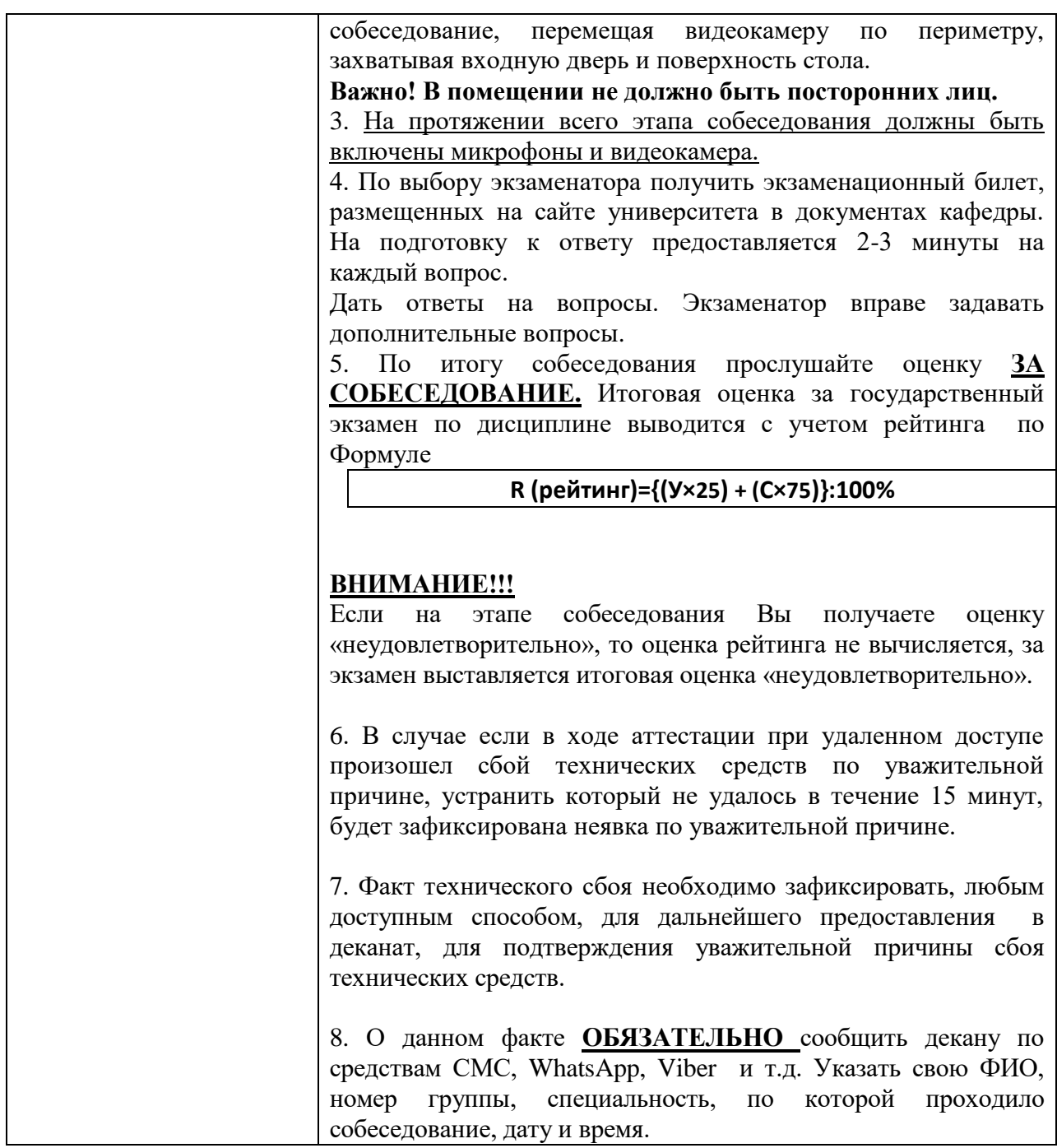

# **УСПЕШНОЙ СДАЧИ ГОСЭКЗАМЕНА!!!**

# **Инструкция для студентов по использованию платформы видеоконференций ZOOM**

## **Вариант 1. Персональный компьютер**

1. Зайти на сайт<https://zoom.us/> и нажмите на вкладку «Войти в конференцию» (Рисунок 1)

| <b>Zoom</b> |  | РЕШЕНИЯ * ТАРИФНЫЕ ПЛАНЫ И ЦЕНЫ | ВОЙТИ В КОНФЕРЕНЦИЮ | ОРГАНИЗОВАТЬ КОНФЕРЕНЦИЮ ▼ | ВОЙТИ В СИСТЕМУ |
|-------------|--|---------------------------------|---------------------|----------------------------|-----------------|
|             |  |                                 |                     |                            |                 |

Рисунок 1

2. Если у Вас на ПК установлено приложение нажмите на кнопку «Открыть приложение», если нет - нажмите на кнопку «загрузите и запустите Zoom» (Рисунок 2).

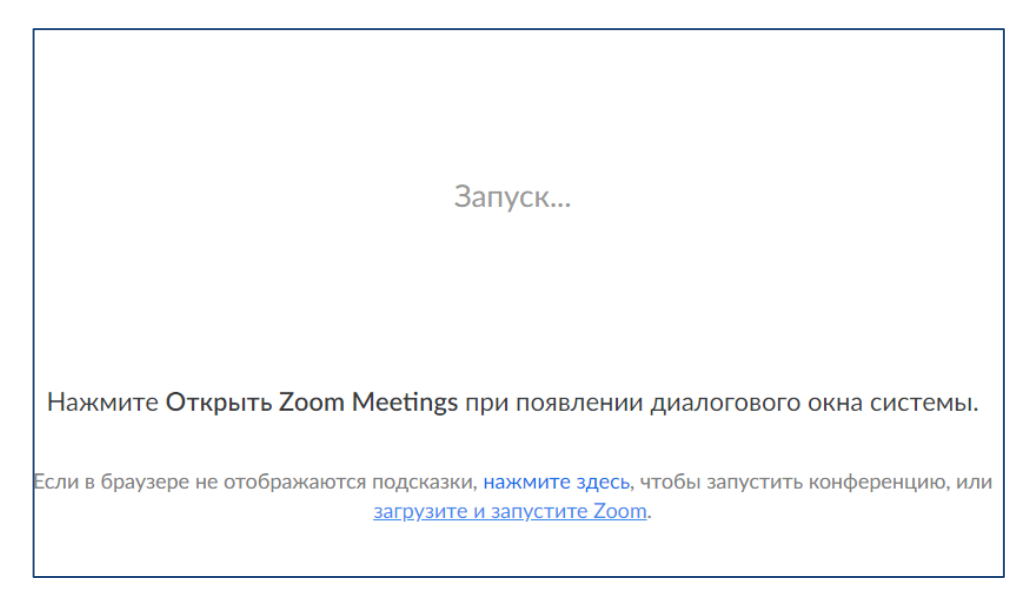

Рисунок 2

3. После того как приложение загрузится, нажмите на него и запустите (Рисунки 3, 4).

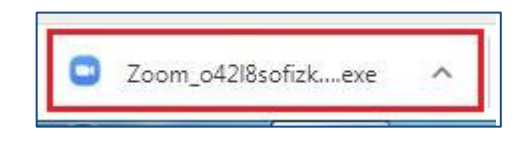

Рисунок 3

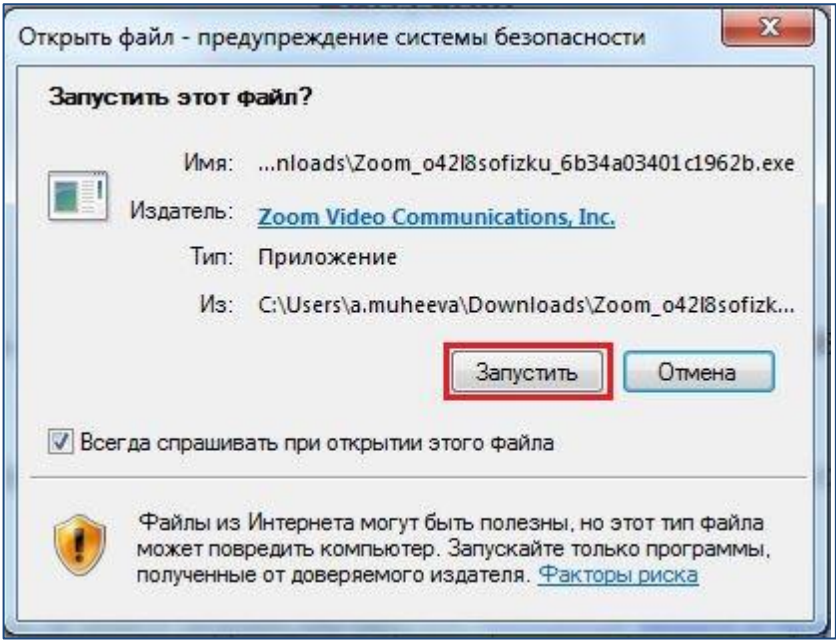

Рисунок 4

- 4. Для входа в конференцию вход в систему необязателен.
- 5. Нажмите на кнопку «Войти» (Рисунок 5).

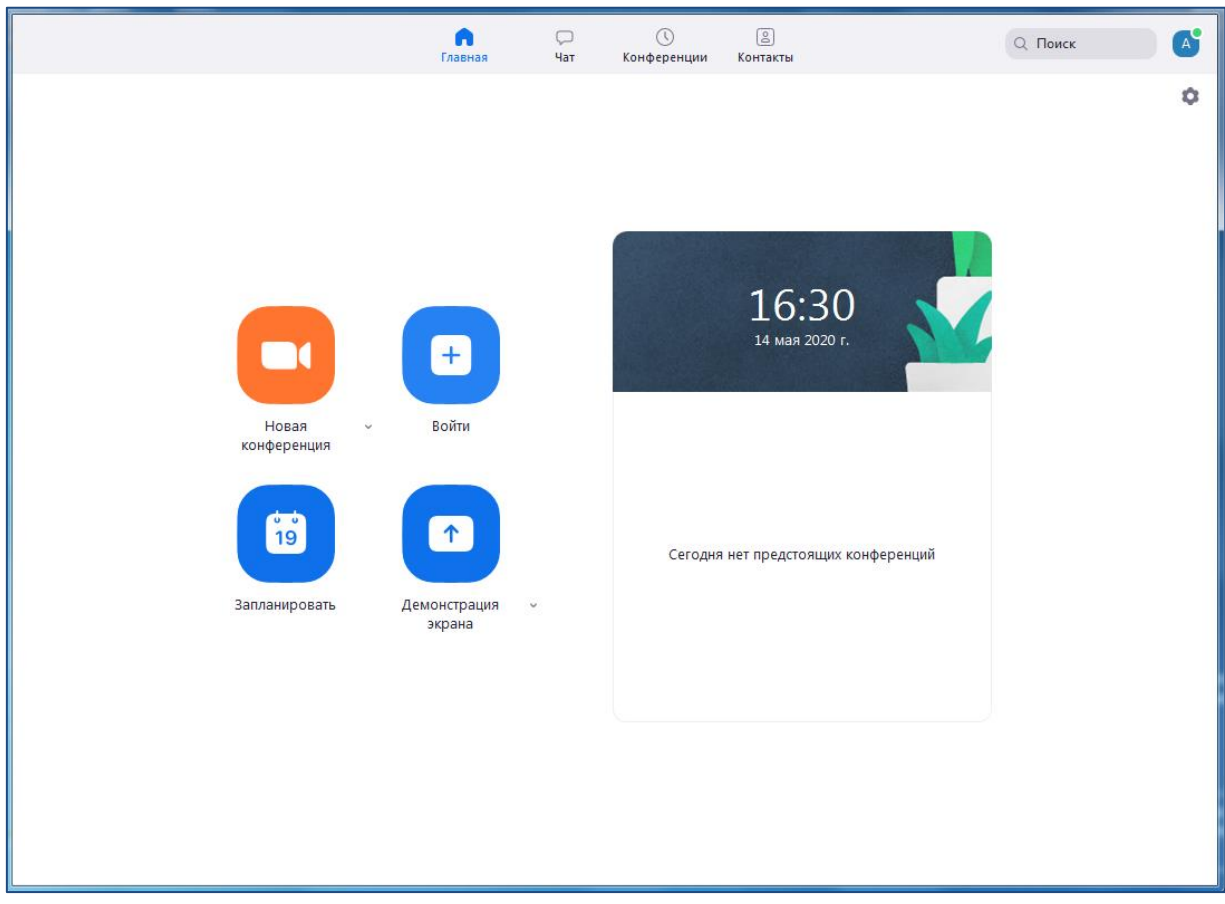

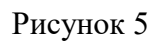

6. Введите идентификатор конференции, который дал Вам преподаватель и ФИО. Нажмите кнопку «Войти» (Рисунок 6). Каждые 40 минут будет начинаться новая видеосессия. Идентификатор и пароль остаются неизменными.

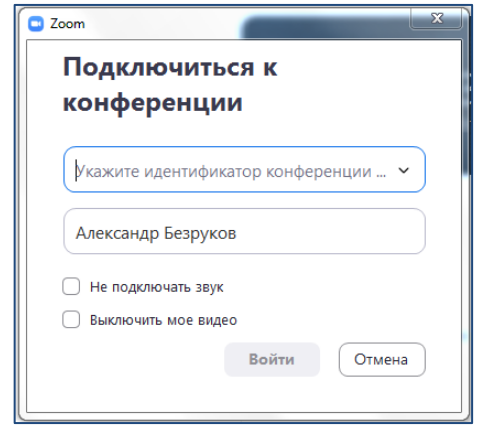

#### Рисунок 6

7. Далее вы попадете в зал ожидания, где не слышно и не видно того, что происходит в вебинарной комнате. Преподаватель будет принимать студентов в соответствии с графиком сдачи экзаменационных вопросов и ситуационных задач. Когда придет ваша очередь, преподаватель выведет вас из режима ожидания в вебинарную комнату. Проверьте видео и звук. Если связь установлена, ожидайте команды преподавателя о начале экзамена.

8. После окончания сессии выйдите из конференции и закройте приложение.

### **Вариант 2. Мобильное устройство**

1. Зайдите в Google Play или App Store, найдите приложение ZOOM Cloud Meetings и установите его на свое мобильное устройство (Рисунок 7).

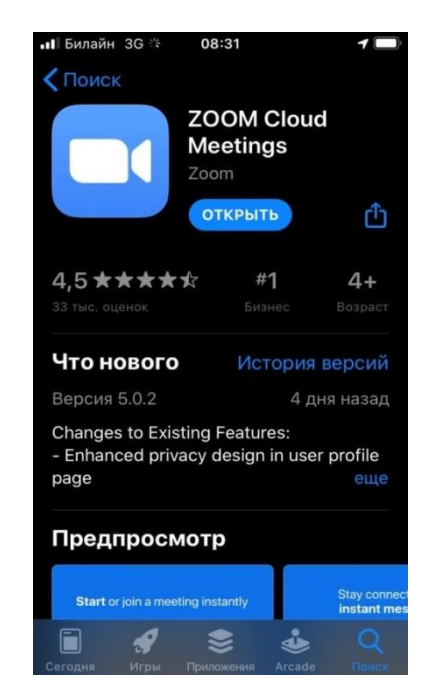

Рисунок 7

2. Откройте приложение и нажмите кнопку «Войти в конференцию» (Рисунок 8).

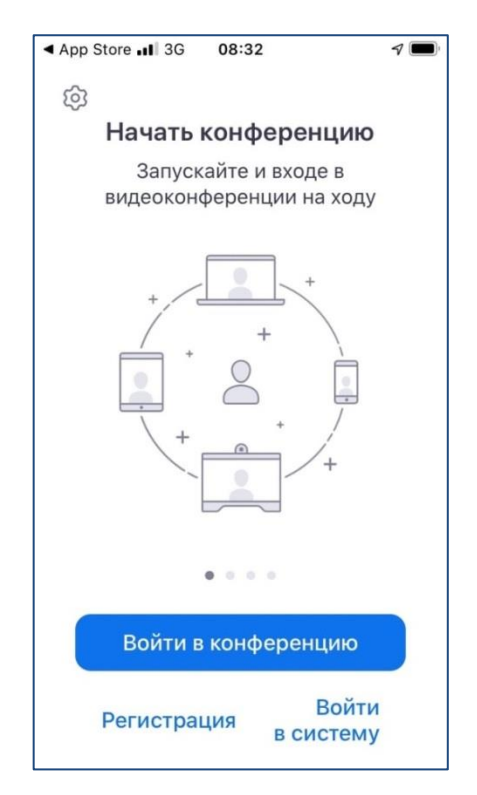

Рисунок 8

3. Введите номер и пароль конференции, которые вам отправил преподаватель (Рисунок 9). Каждые 40 минут будет начинаться новая видео-сессия. Идентификатор и пароль остаются неизменными.

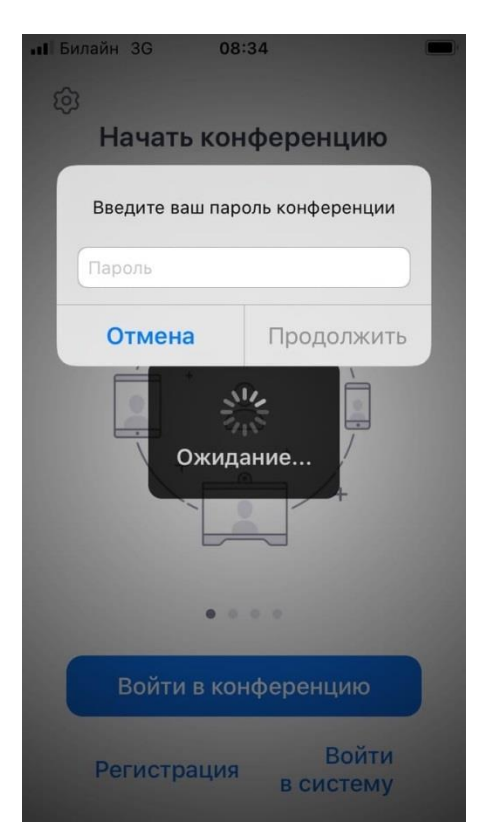

Рисунок 9

4. Далее вы попадете в зал ожидания, где не слышно и не видно того, что происходит в вебинарной комнате (Рисунок 10).

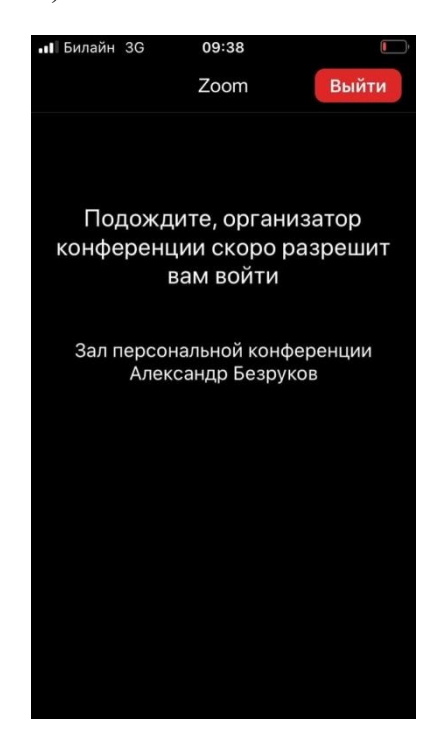

Рисунок 10

5. Преподаватель будет принимать ординаторов в соответствии с графиком сдачи экзаменационных вопросов и ситуационных задач. Когда придет ваша очередь, преподаватель выведет вас из режима ожидания в вебинарную комнату. Проверьте видео и звук. Если связь установлена, ожидайте команды преподавателя о начале экзамена (Рисунок 11).

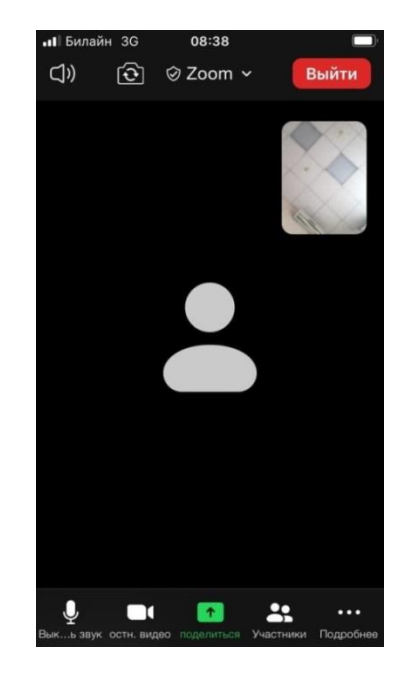

Рисунок 11

5. Если звук будет отсутствовать, пролистайте пальцем вправо и включите его (Рисунок 11).